# **À L'ATTENTION DES GESTIONNAIRES DES ACCÈS**

### **DÉFINITION ET RESPONSABILITÉS**

Le **premier gestionnaire des accès** est la personne **proposée et validée par l'INAMI en laquelle il a confiance** qui gèrera l'agenda central du poste de prélèvement.

Il relève de la responsabilité du premier gestionnaire des accès pour:

- être personnellement **en ordre avec toutes les obligations de l'INAMI** (et aussi contrôler cette conformité pour des gestionnaires des accès supplémentaires éventuels)
- avoir pris connaissance des **manuels d'utilisation** et des **conseils** fournis par Doclr et avoir transmis les informations utiles aux autres utilisateurs de la plateforme Doclr. Vous les trouverez aussi dans Doclr dans la rubrique SUPPORT sous l'icône .
- gérer l'**accès à la plateforme en tant que bon père de famille**, mettre à jour et contrôler régulièrement la plateforme afin de garantir la sécurité du système complet, par exemple contrôler la liste des utilisateurs et supprimer à temps les utilisateurs non autorisés, modifier les jetons lors de tout soupçon de perte éventuelle des données, supprimer des comptes désuets, etc.
- En tant que gestionnaire des accès, vous avez la possibilité d'ajouter des utilisateurs. Et ce uniquement pour les collaborateurs en lesquels vous avez une confiance totale en ce qui concerne le traitement éventuel de données sensibles.

## **DÉTAILS SPÉCIFIQUES POUR LES GESTIONNAIRES DES ACCÈS**

- Le premier utilisateur/gestionnaire des accès est toujours créé par Doclr Support.
- Par la suite, vous pouvez **vous-même ajouter des gestionnaires des accès dans l'agenda central (max. 3 gestionnaires des**

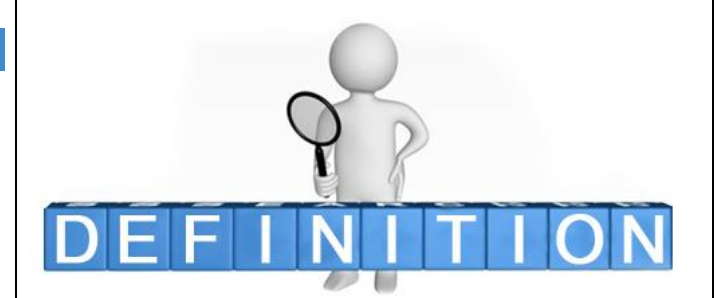

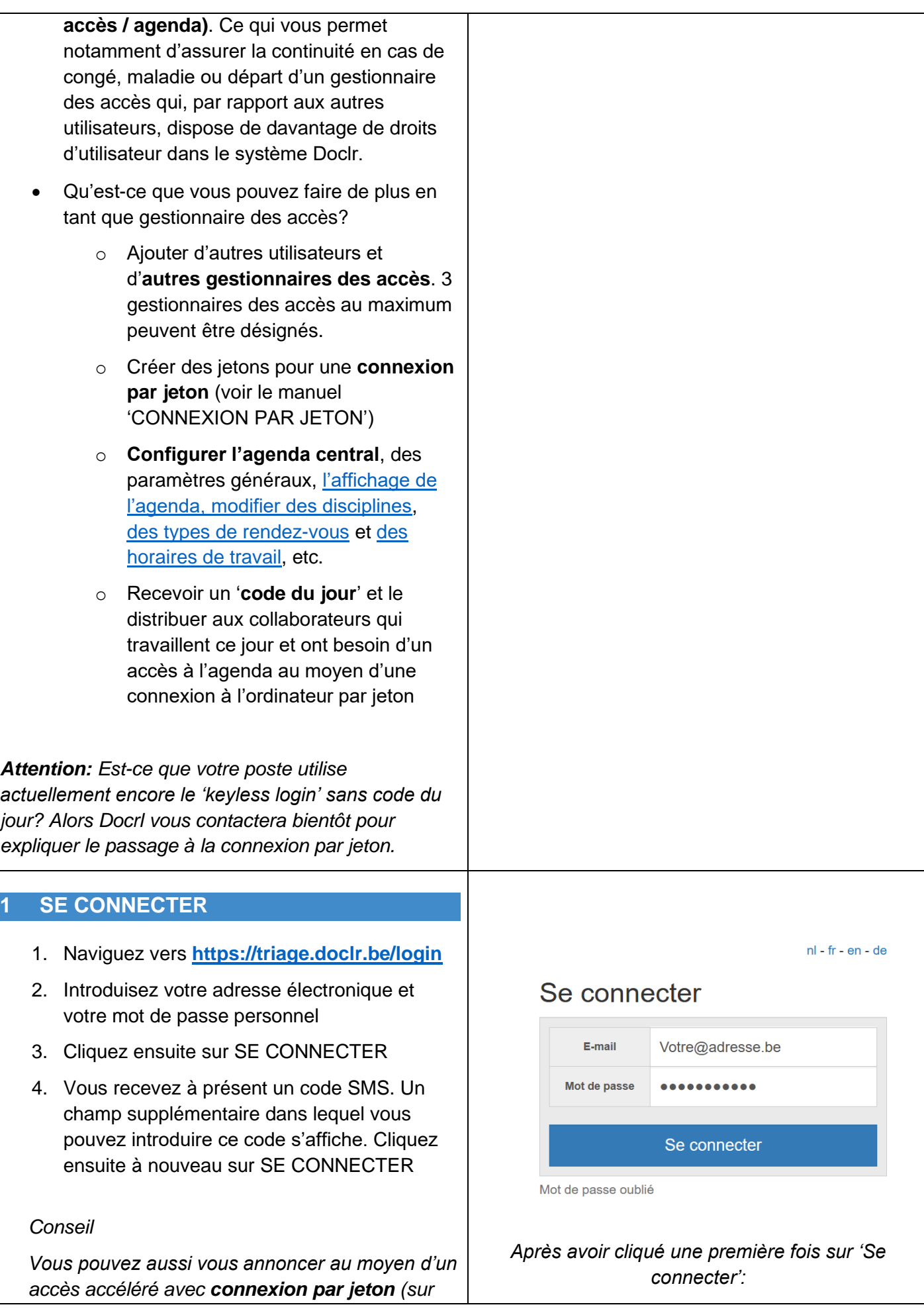

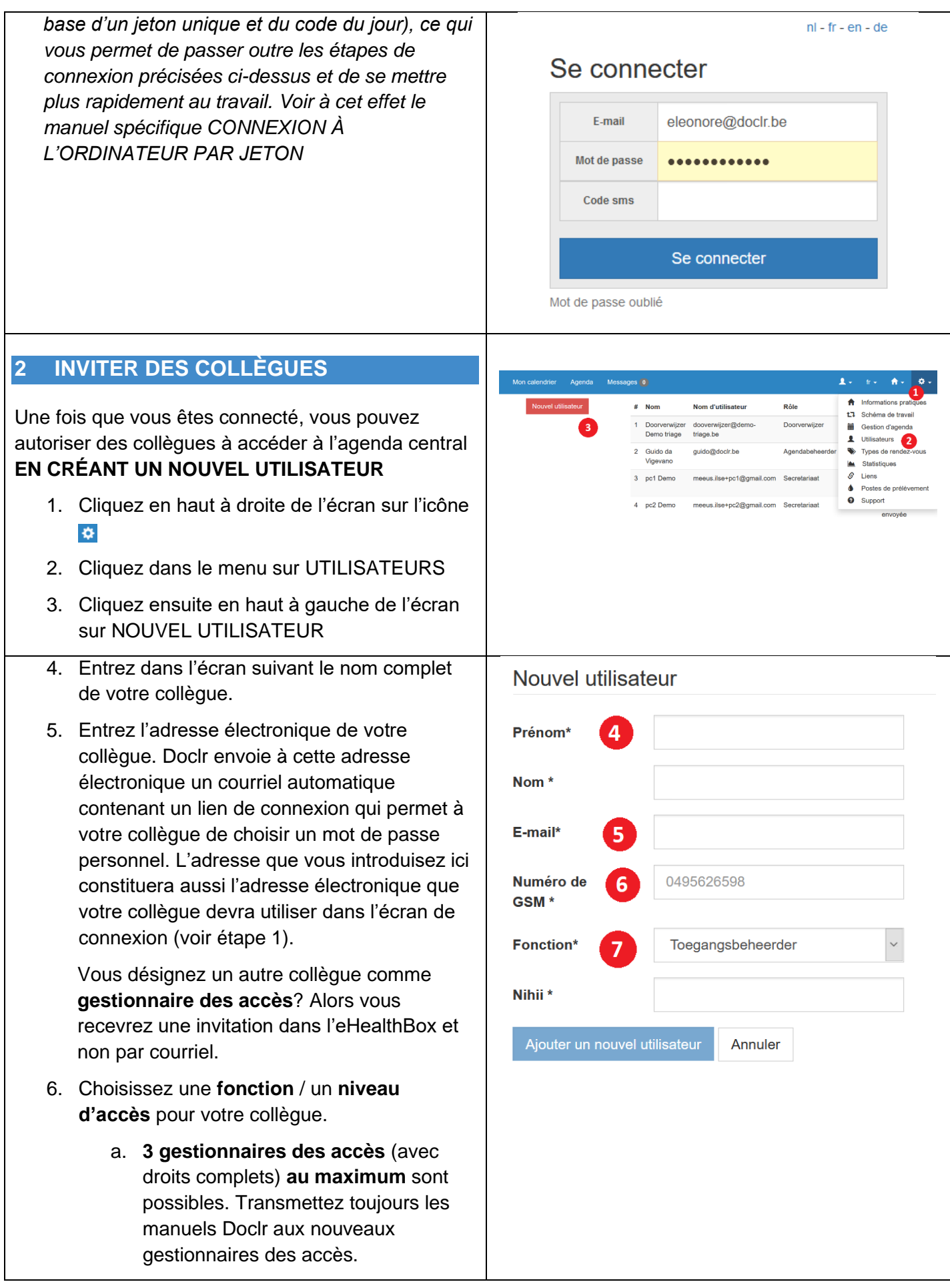

- b. **Les personnes de renvoi** peuvent consulter un agenda consolidé et planifier des rendez-vous mais ne sont pas en mesure de consulter des détails de patients ou des rendezvous enregistrés.
- c. **Les gestionnaires du poste** peuvent uniquement adapter les données de leur poste.
- d. Le **secrétariat** et les **gestionnaires de l'agenda** se voient accorder un accès à l'ensemble des fonctionnalités mais non à celle de la gestion des accès.
- e. Le **télésecrétariat** peut uniquement consulter et enregistrer des rendezvous mais n'est pas en mesure d'adapter des disponibilités, de mettre à jour des calendriers, d'ajouter des utilisateurs ou d'envoyer des eForms.

*Il est inutile de souligner que nous comptons sur votre sens des responsabilités pour n'accorder l'accès qu'aux personnes disposant de la compétence nécessaire.*

#### **3 CODE DU JOUR**

En tant que gestionnaire des accès, vous recevez quotidiennement le 'code du jour' dont les utilisateurs ont besoin pour se connecter par jeton informatique. Afin d'éviter de devoir transmettre ce code chaque jour, il est possible d'activer un paramètre d'envoi automatique quotidien à certains destinataires. Ces destinataires reçoivent le code dans un **courriel** qui arrive chaque matin aux alentours de 6 heures.

Si vous le souhaitez, vous pouvez **adapter manuellement** le code du jour dans votre profil utilisateur (icône  $\blacktriangle$  > 'Données'). Le système génère automatiquement un nouveau code tous les jours.

Sur la même page en bas, vous pouvez **ajouter des destinataires**. Cliquez sur 'Ajouter': introduisez l'adresse électronique et le numéro de GSM; cliquez sur 'Confirmer' pour enregistrer.

#### Messages 0 Agenda

Modifiez les données de '{{username}'.

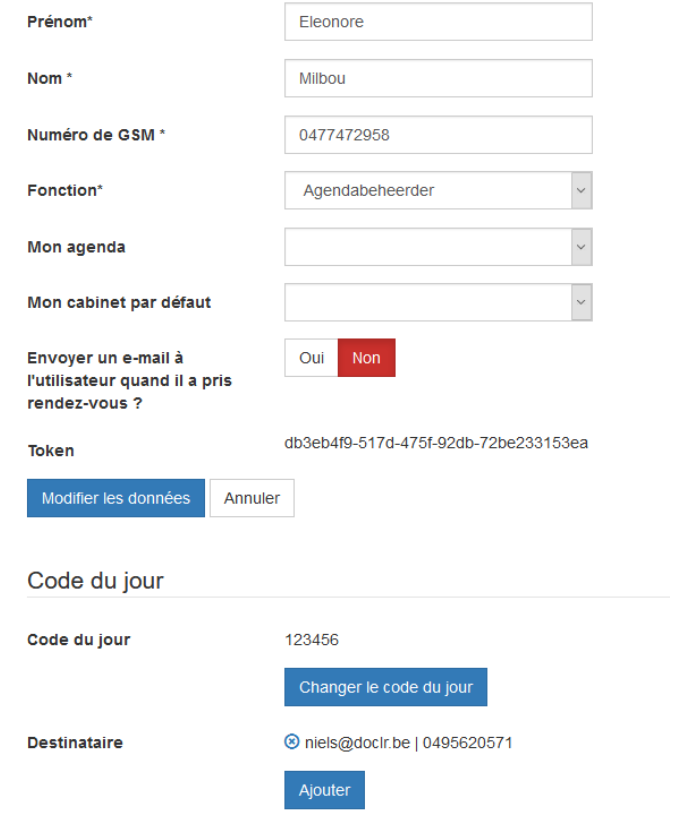

#### **4 WHAT'S NEXT?**

Une fois connecté, vous accédez directement l'environnement de l'agenda de Doclr. Cont dernière fois que le nom/poste de triage ex s'affiche en haut à gauche de votre écran? n'est pas le cas (vous avez par exemple ad plusieurs agendas de différents postes de

prélèvement), le symbole **n** permet de ch rapidement **d'agenda**.

Ensuite, vous pouvez immédiatement conf l'agenda central. Adaptez les paramètres l'affichage de l'agenda, les disciplines, type [rendez-vous](about:blank) et [horaires de travail,](about:blank) etc., de votre agenda central soit prêt pour être utili tous vos collaborateurs.

#### **5 BESOIN D'AIDE?**

Cliquez en haut à droite de l'écran sur l'icô cliquez sur SUPPORT. Dans cette rubrique trouverez tous les manuels utilisateurs disp ainsi qu'une réponse aux questions couran

N'hésitez pas à [contacter Doclr](about:blank) si vous ave d'explications supplémentaires ou d'assista Nous vous aiderons avec plaisir.

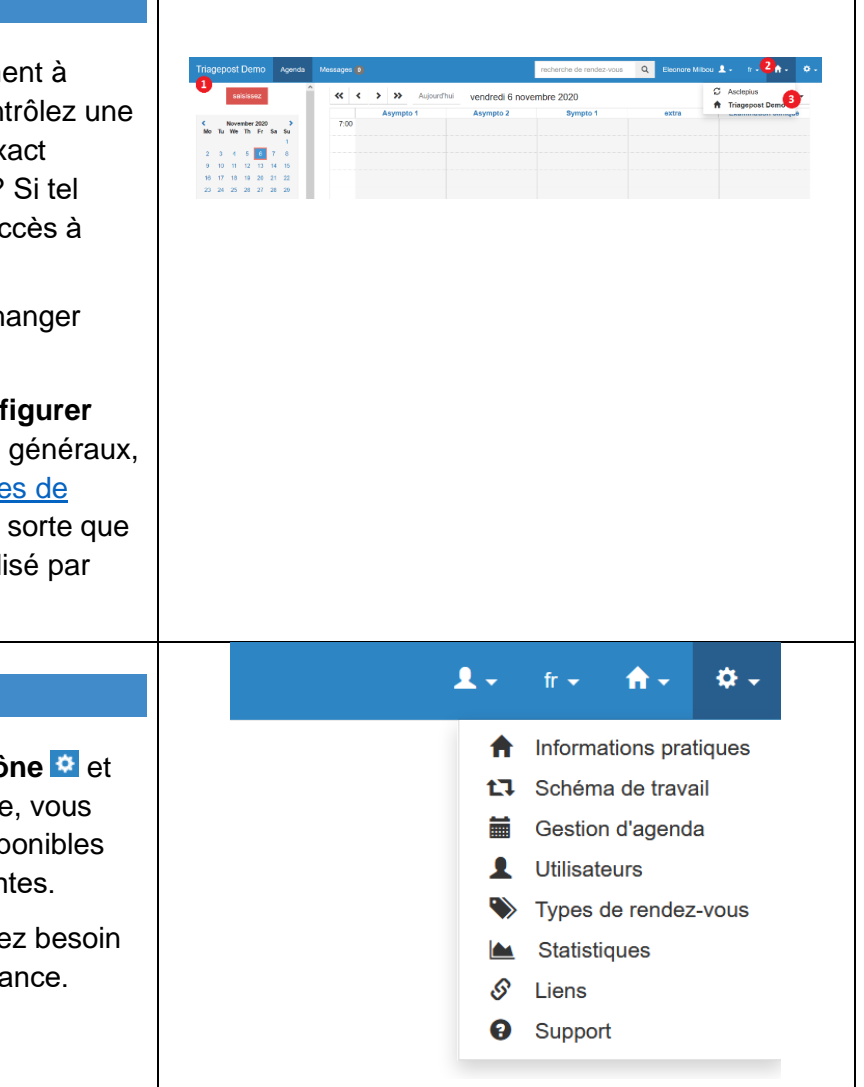